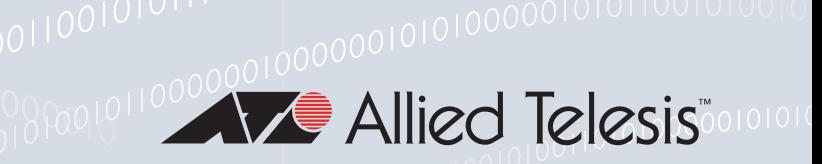

# Release Note for New and Enhanced Features in AlliedWare Plus Software Version 5.4.7-0.1

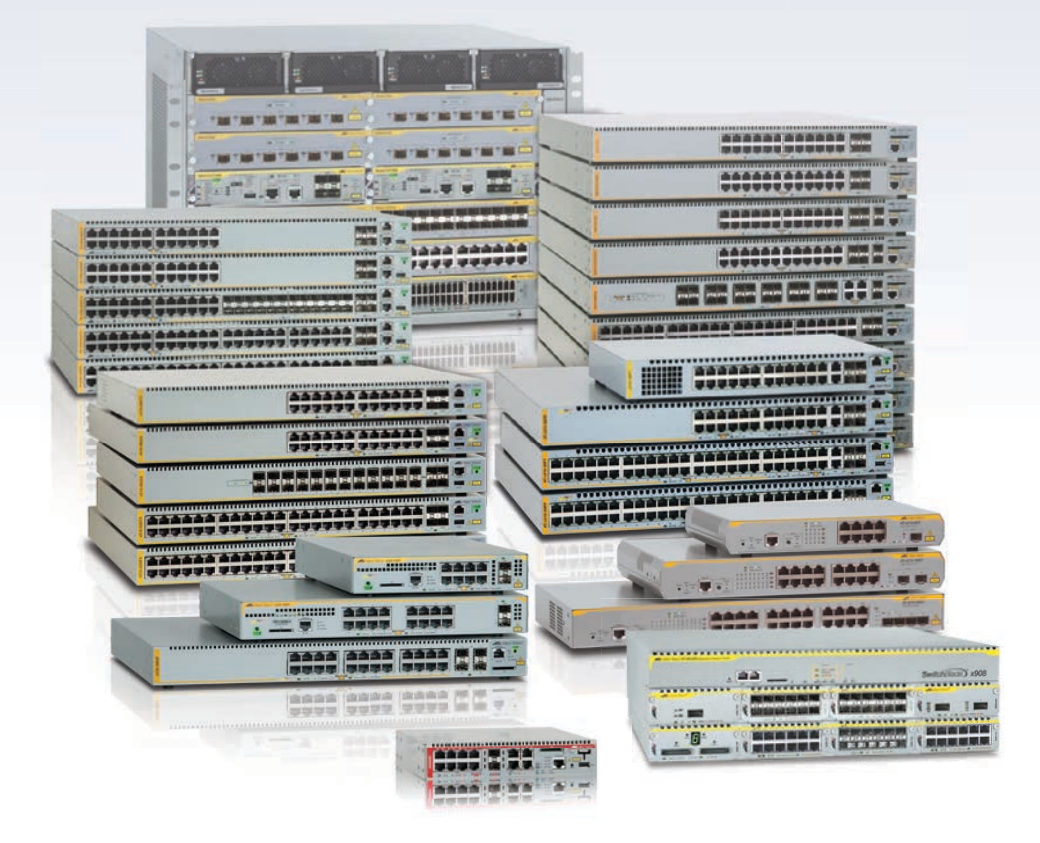

**Allied**Ware Plus **OPERATING SYSTEM** 

» SBx8100 Series » SBx908 » DC2552XS » x930 Series » x610 Series » x510 Series » IE510 Series » IX5 » x310 Series » IE300 Series » x230 Series » x210 Series » IE200 Series » XS900MX Series » GS900MX/MPX Series » FS980M Series » AR2010V » AR2050V » AR3050S » AR4050S » AMF Cloud  $\rightarrow$  5.4.7-0.1

## **Acknowledgments**

This product includes software developed by the University of California, Berkeley and its contributors.

Copyright ©1982, 1986, 1990, 1991, 1993 The Regents of the University of California.

All rights reserved.

This product includes software developed by the OpenSSL Project for use in the OpenSSL Toolkit. For information about this see **[www.openssl.org/](http://www.openssl.org/)**

Copyright ©1998-2008 The OpenSSL Project. All rights reserved.

This product includes software licensed under the GNU General Public License available from: **[www.gnu.org/licenses/gpl2.html](http://www.gnu.org/licenses/gpl2.html)**

Source code for all GPL licensed software in this product can be obtained from the Allied Telesis GPL Code Download Center at: **[www.alliedtelesis.com/support/default.aspx](http://www.alliedtelesis.com/support/default.aspx)**

Allied Telesis is committed to meeting the requirements of the open source licenses including the GNU General Public License (GPL) and will make all required source code available.

If you would like a copy of the GPL source code contained in Allied Telesis products, please send us a request by registered mail including a check for US\$15 to cover production and shipping costs and a CD with the GPL code will be mailed to you.

**GPL Code Request Allied Telesis Labs (Ltd) PO Box 8011 Christchurch New Zealand**

©2017 Allied Telesis Inc. All rights reserved. No part of this publication may be reproduced without prior written permission from Allied Telesis, Inc.

Allied Telesis, Inc. reserves the right to make changes in specifications and other information contained in this document without prior written notice. The information provided herein is subject to change without notice. In no event shall Allied Telesis, Inc. be liable for any incidental, special, indirect, or consequential damages whatsoever, including but not limited to lost profits, arising out of or related to this manual or the information contained herein, even if Allied Telesis, Inc. has been advised of, known, or should have known, the possibility of such damages.

Allied Telesis, AlliedWare Plus, Allied Telesis Management Framework, EPSRing, SwitchBlade, VCStack and VCStack Plus are trademarks or registered trademarks in the United States and elsewhere of Allied Telesis, Inc. Adobe, Acrobat, and Reader are either registered trademarks or trademarks of Adobe Systems Incorporated in the United States and/or other countries. Additional brands, names and products mentioned herein may be trademarks of their respective companies.

### Getting the most from this manual

To get the best from this manual, we recommend using Adobe Acrobat Reader version 8 or later. You can download Acrobat free from **[www.adobe.com/](http://www.adobe.com)**

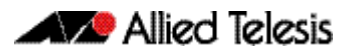

## **AlliedWare Plus Version 5.4.7-0.1**

For: SwitchBlade x8100 Series SwitchBlade x908 DC2552XS/L3 x930 Series x610 Series x510 Series IX5-28GPX x310 Series x230 Series x210 Series IE510-28GSX-80

IE300 Series IE200 Series XS900MX Series GS900MX/MPX Series FS980M Series AMF Cloud AR4050S AR3050S AR2050V AR2010V

## **Contents**

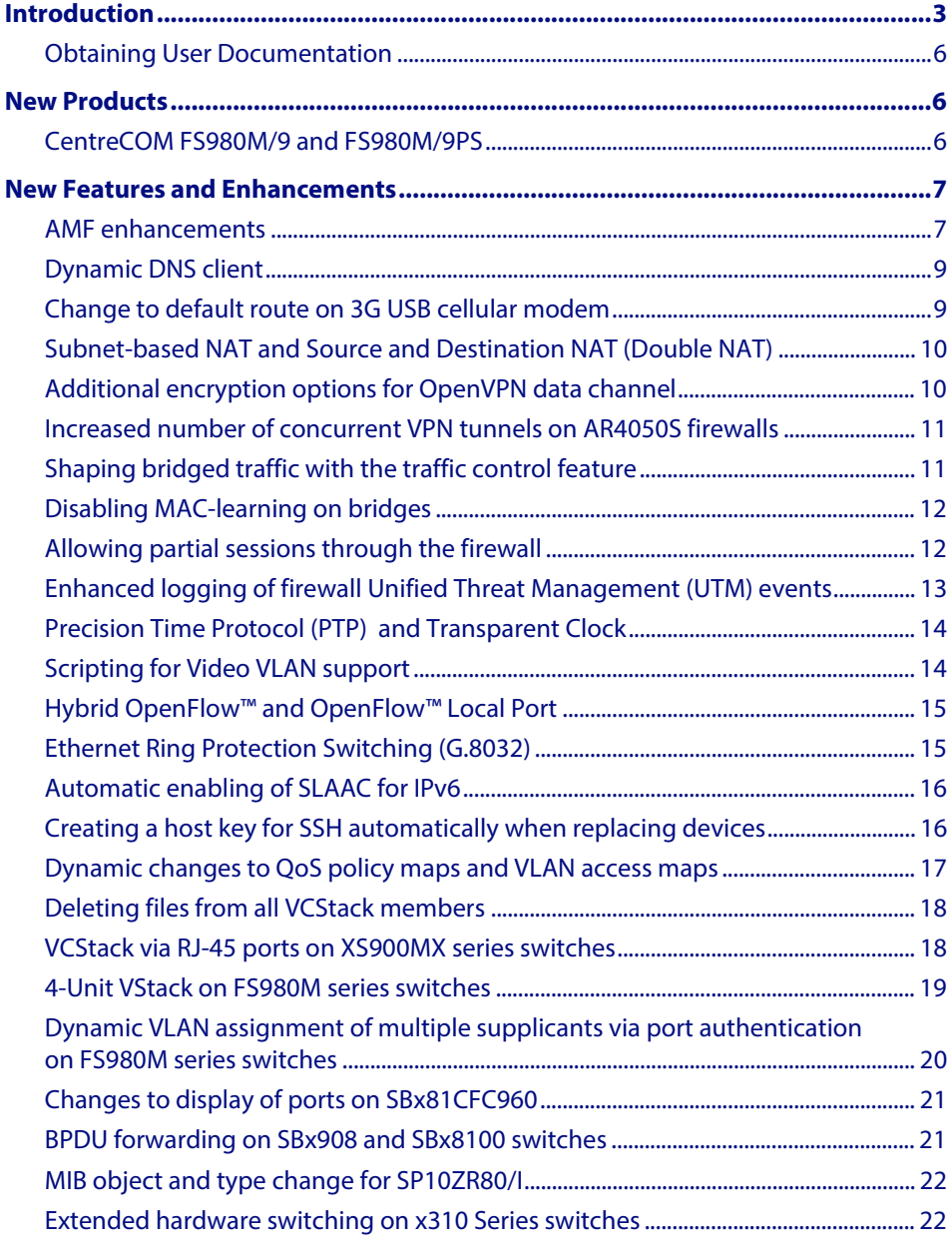

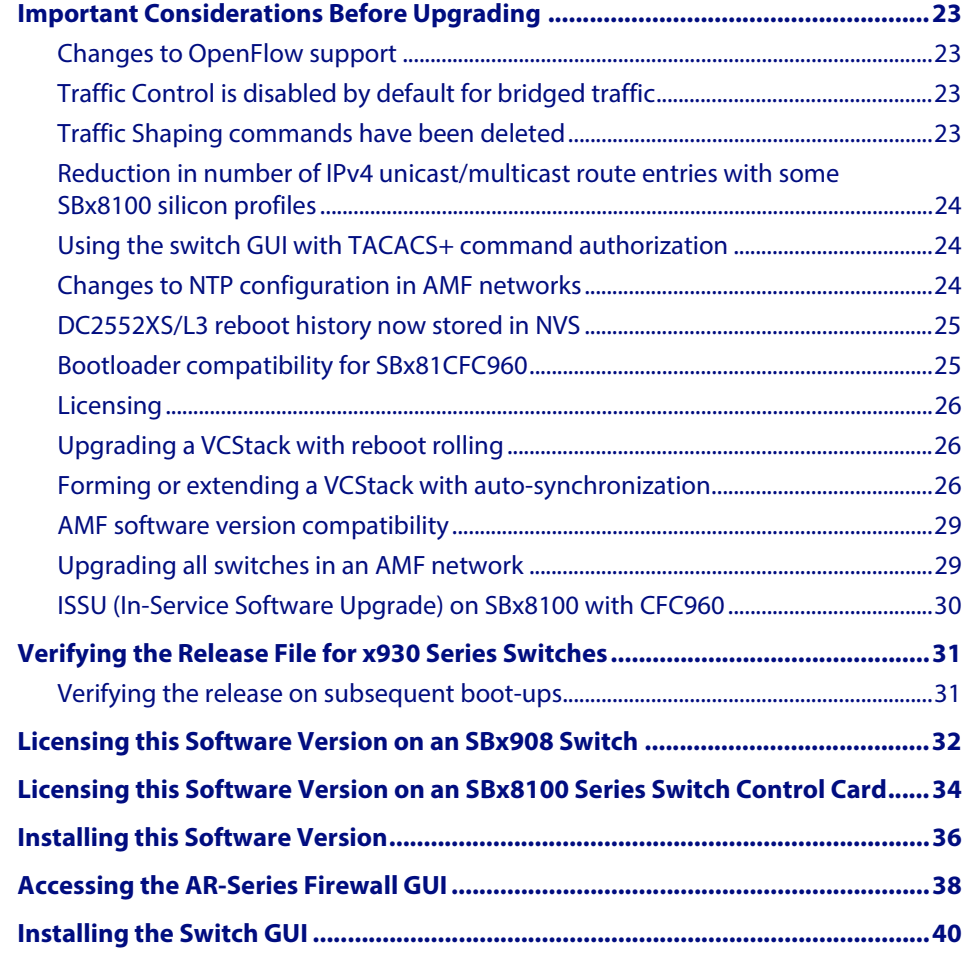

## <span id="page-4-0"></span>**Introduction**

This release note describes the new features and enhancements in AlliedWare Plus software version 5.4.7-0.1. For more information, see the Command Reference for your switch or AR-series firewall. Software file details for this version are listed in [Table 1](#page-4-1) below.

You can obtain the software files from the [Software Download area of the Allied Telesis](http://www.alliedtelesis.com/services-and-support/support/software)  [website.](http://www.alliedtelesis.com/services-and-support/support/software) Log in using your assigned email address and password.

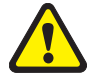

**Caution: Software version 5.4.7 requires a release license for the SBx908 and SBx8100 switches. If you are using either of these switches, make sure that each switch has a 5.4.7 license certificate before you upgrade.** 

Contact your authorized Allied Telesis support center to obtain a license. For details, see:

- *["Licensing this Software Version on an SBx908 Switch" on page 32](#page-33-0) and*
- *"Licensing this Software Version on an SBx8100 Series Switch Control Card" on* [page 34](#page-35-0).

The following table lists model names and software files for this version.

### <span id="page-4-1"></span>**Table 1: Models and software file names**

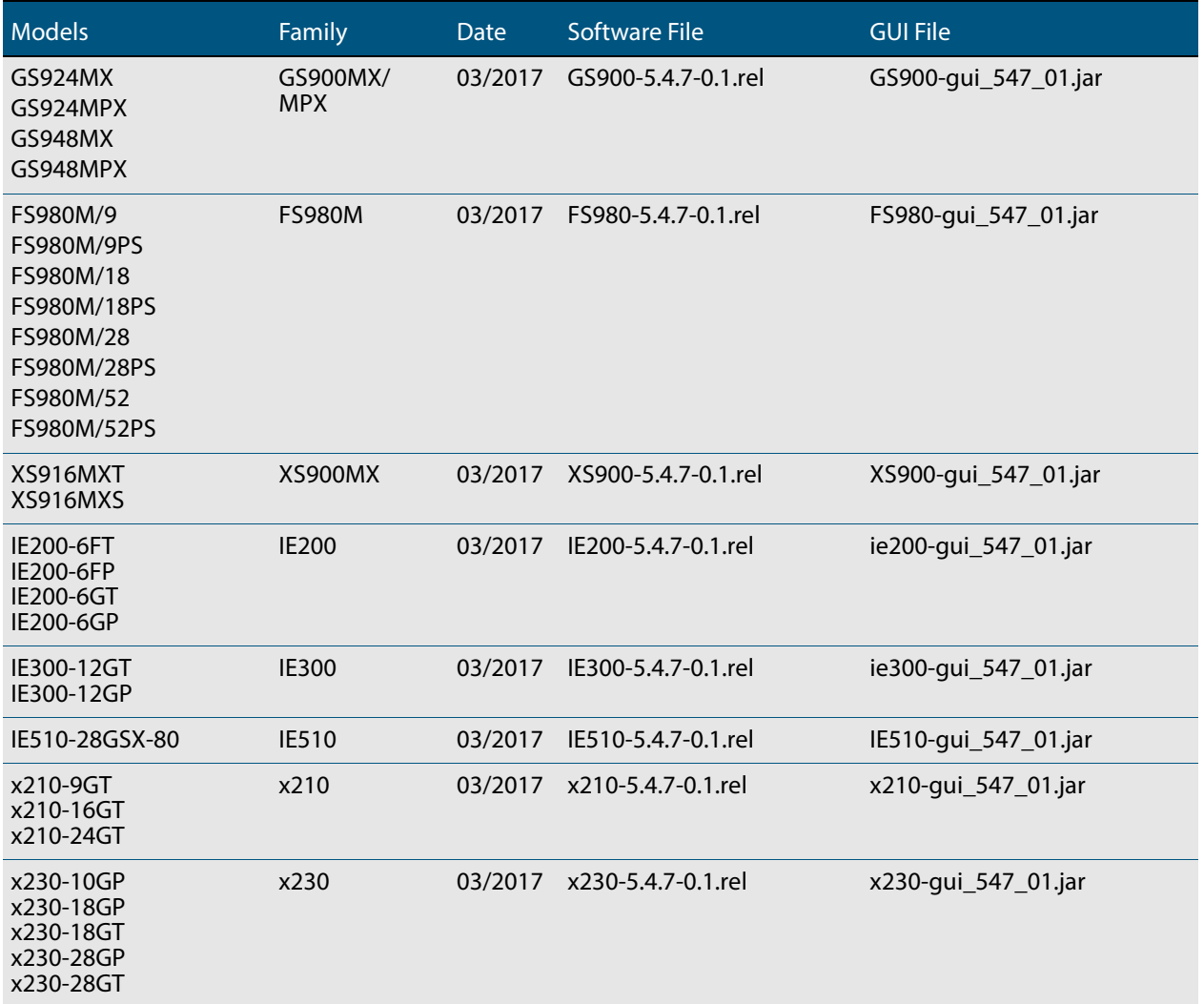

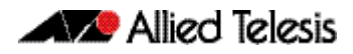

### **Table 1: Models and software file names**

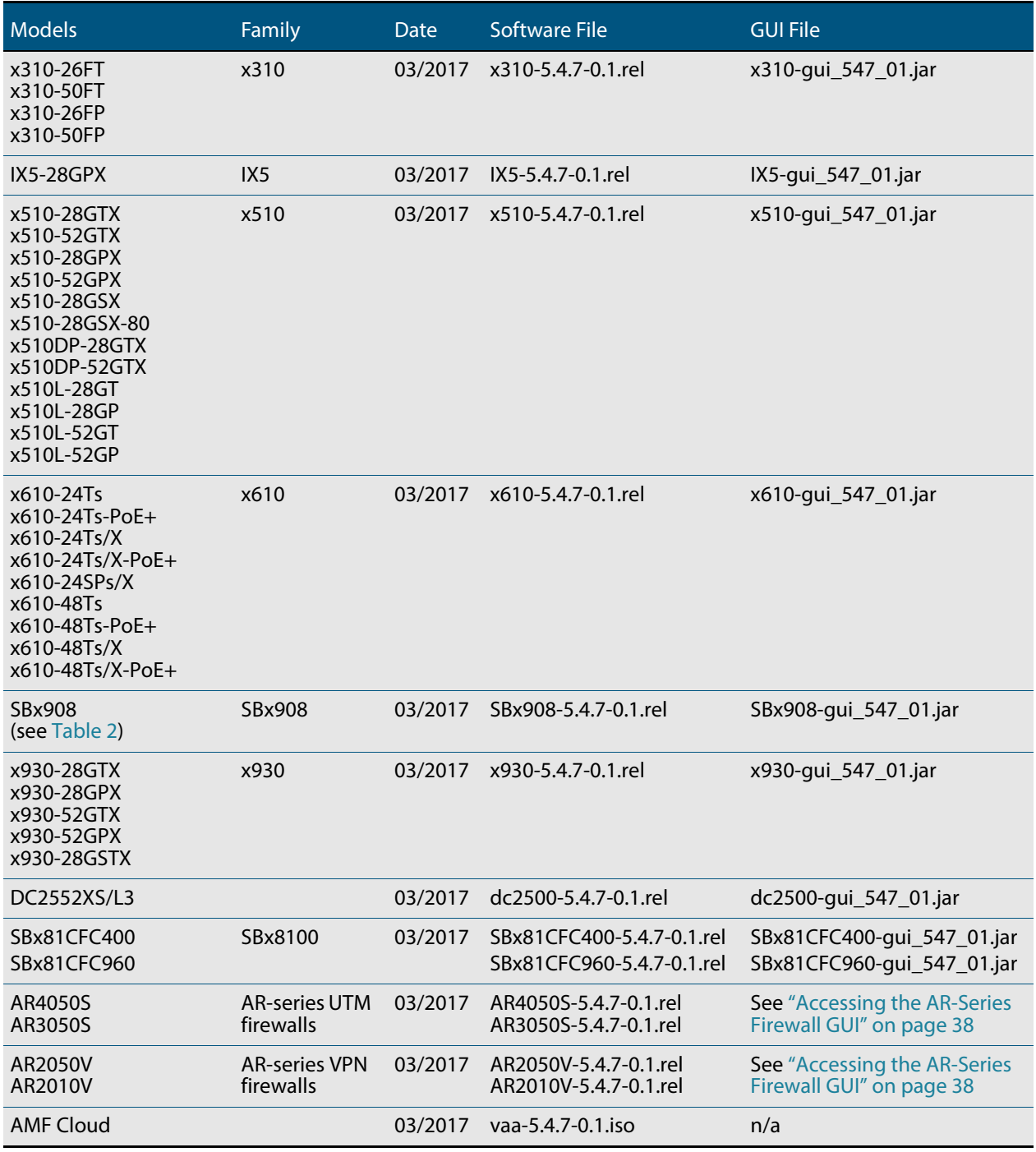

Under version 5.4.7, not all models of XEM are supported in the SwitchBlade x908. The following table lists which XEMs are and are not supported under version 5.4.7.

### <span id="page-6-0"></span>**Table 2: Support of XEM modules for the SwitchBlade x908 in version 5.4.7-x.x**

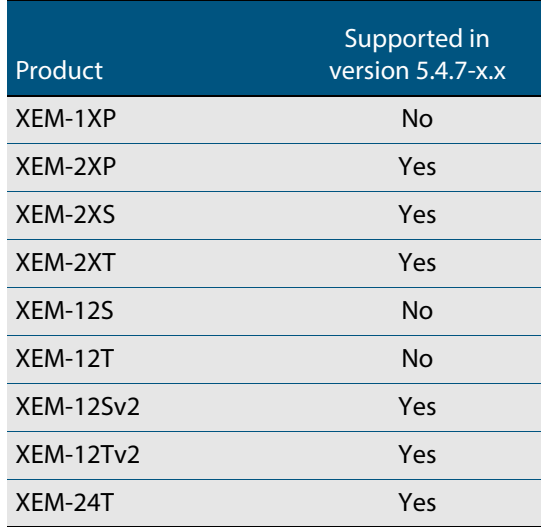

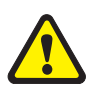

**Caution:** Using a software version file for the wrong switch or AR-series firewall model may cause unpredictable results, including disruption to the network. Information in this release note is subject to change without notice and does not represent a commitment on the part of Allied Telesis, Inc. While every effort has been made to ensure that the information contained within this document and the features and changes described are accurate, Allied Telesis, Inc. can not accept any type of liability for errors in, or omissions arising from, the use of this information.

## <span id="page-7-0"></span>Obtaining User Documentation

For full AlliedWare Plus documentation, see our online documentation Library. For AlliedWare Plus products, the Library includes the following documents:

- **Feature Overview and Configuration Guides** find these by clicking [here](http://www.alliedtelesis.com/library/search/type/document/doctype/feature-overview-and-configuration-guides-446) and searching for the feature name.
- **Datasheets** find these by clicking [here](http://www.alliedtelesis.com/library/search/type/document/doctype/datasheets-441) and searching for the product series.
- **Installation Guides** find these by clicking [here](http://www.alliedtelesis.com/library/search/type/document/doctype/installation-guides-466) and searching for the product series.
- **Command References** find these by clicking [here](http://www.alliedtelesis.com/library/search/type/document/doctype/manuals-471) and searching for the product series.

## <span id="page-7-1"></span>**New Products**

AlliedWare Plus version 5.4.7-0.1 supports the following recently-released products.

## <span id="page-7-2"></span>CentreCOM FS980M/9 and FS980M/9PS

### **Fast Ethernet Managed Access Switches**

FS980M switches provide high-performance Fast Ethernet connectivity right where you need it—at the network edge. Flexible and robust, the FS980M series provide total security and management features for enterprises of all sizes. They also support video surveillance and Point of Sale (POS) applications.

Completing the FS980M series of 18, 28 and 52 port switches, are the new compact 9 port models. The FS980M/9 switches offer 8 × 10/100TX Fast Ethernet ports and one copper/ fiber combo SFP port, while the FS980M/9PS PoE switches support the IEEE 802.3at (PoE+) standard, delivering up to 30 Watts of power per port for video surveillance and security applications.

For more information, see [alliedtelesis.com/products/fs980m-series.](http://www.alliedtelesis.com/products/fs980m-series)

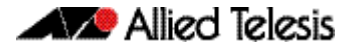

## <span id="page-8-0"></span>**New Features and Enhancements**

This section summarises the new features in 5.4.7-0.1.

To see how to find full documentation about all features on your product, see ["Obtaining](#page-7-0)  [User Documentation" on page 6.](#page-7-0)

## <span id="page-8-1"></span>AMF enhancements

### Multiple Tenants on AMF Cloud

AMF Cloud allows an AMF Master and/or Controller to be virtual appliances, rather than integrated into an Allied Telesis switch or firewall. With version 5.4.7-0.1 you can run multiple tenants (up to 60) on a single Virtual AMF Appliance (VAA).

Each tenant network (an AMF area) is kept separate from other tenant networks allowing very flexible deployment, and central or individual network management options. The tenants in each AMF area could be branch offices of a single organization, or separate customers managed by a single service provider. A service provider could also provision AMF areas for tenants, and the tenants manage their own network. This is possible because each AMF area is isolated from all others, so any tenant can only view and manage their own network.

The key advantage of hosting multiple tenants on a single VAA, over a traditional AMF installation, is that each tenant network does not require an Allied Telesis Master capable device. This creates a high-value solution for large distributed companies, as well as service providers offering network provisioning and/or management services.

For more information and configuration details, see the [AMF Feature Overview and](http://www.alliedtelesis.com/documents/amf-feature-overview-and-configuration-guide)  [Configuration Guide](http://www.alliedtelesis.com/documents/amf-feature-overview-and-configuration-guide).

### 64-bit Virtual AMF Appliance (VAA)

From version 5.4.7-0.1 onwards, the Virtual AMF Appliance is 64 bit.

If you are installing the VAA on VMWare, this means that VMware's "Guest Operating System" should be set to a 64 bit operating system instead of a 32 bit one.

If available, select **Version Other 3.x Linux (64-bit)**.

If version 3.x is not available, such as on earlier versions of vSphere, select Other 2.6x Linux (64-bit).

For instructions about installing the VAA, see the [Install Guide: Virtual AMF Appliance](http://www.alliedtelesis.com/documents/install-guide-virtual-amf-appliance-vaa-amf-cloud-based-network-management)  [\(VAA\) for AMF Cloud.](http://www.alliedtelesis.com/documents/install-guide-virtual-amf-appliance-vaa-amf-cloud-based-network-management)

### Copying files onto multiple nodes simultaneously

Available on all AlliedWare Plus devices

Version 5.4.7-0.1 enables you to use the command **copy force** to copy files onto multiple nodes in an AMF network. Previously, distributing or copying files within an AMF workingset was not allowed.

To copy files onto multiple devices, create a working-set containing the desired devices and use the following command:

network-name[80]#copy force <*source*> <*destination*>

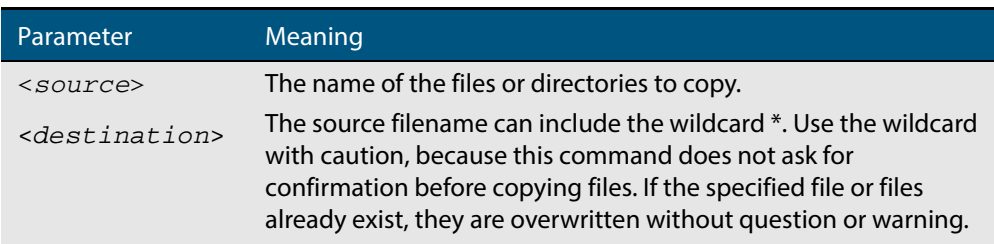

This feature is particularly useful because it allows you to distribute a file from any node within the AMF network, to all other AMF nodes. This includes copying files to nodes within the network which are layer 2 only (but part of the AMF network). Note that distributing files to nodes which only have layer 2 reachability requires the file's source to be on an AMF member in the AMF network.

To distribute a file from a node, you need to specify the file location on the source node, starting with "<node-name>.atmf", as shown in the following examples.

Note that you may have to enter Ctrl-C after the command has run, to return to the command prompt.

**Example 1** To distribute the file "file.txt" to the top level of flash memory on all nodes from the top level of flash memory on the node named "master", use the commands:

master#atmf working-set group all

network-name[80]#copy force master.atmf/flash:/file.txt flash

**Example 2** To distribute the file "file.txt" to all nodes from a USB stick on the node named "node1", use the commands:

master#atmf working-set group all

network-name[80]#copy force node1.atmf/usb:/file.txt file.txt

**Example 3** You can also copy from an external server. For example, to use TFTP to copy the file test.scp into the top level of Flash memory on the nodes in the working set "building1", from the server at 10.0.0.1, use the commands:

master#atmf working-set group building1

network-name[20]#copy force tftp://10.0.0.1/test.scp test.scp

Note that in this example, all destination nodes require layer 3 reachability to the external server. Layer 2 AMF nodes in the working-set will fail to receive the file.

To copy the file onto Layer 2 nodes, first copy the file onto a node with layer 3 connectivity, then follow example 1 or 2 above to distribute the file onto the layer 2 nodes.

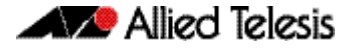

## <span id="page-10-0"></span>Dynamic DNS client

Available on AR-Series Firewalls

Version 5.4.7-0.1 adds support for Dynamic Domain Name System (DDNS). DDNS is a mechanism that allows a DDNS client to automatically update a DNS entry hosted by a DDNS Provider. When DDNS is configured on an AR-Series Firewall, DNS requests are automatically directed to the configured host name regardless of Dynamic IP address changes.

Hosting your own web server normally requires a static IP address from your ISP to ensure that your services are always reachable. Your domain name maps your static IP address to your domain (via DNS). Home users or small offices may not want to pay for a static IP address so can use DDNS with a dynamic IP address instead.

DDNS is a method of updating DNS records without the need for manual editing. DDNS provides a consistent domain name for a host that may have its global IP address changed at any time. The DDNS client updates the service providers records to keep the domain name pointing to the correct IP address.

For more information and configuration details, see the new [Domain Name Server \(DNS\)](http://www.alliedtelesis.com/documents/domain-name-system-feature-overview-and-configuration-guide)  [for AlliedWare Plus AR-Series Firewalls Feature Overview and Configuration Guide.](http://www.alliedtelesis.com/documents/domain-name-system-feature-overview-and-configuration-guide)

## <span id="page-10-1"></span>Change to default route on 3G USB cellular modem

Available on AR-Series Firewalls

When a PPP link is established over 3G, it creates a default route with administrative distance of 100. This route was previously invisible, but from version 5.4.7-0.1 you can view it by using the **show ip route** command, as shown in the following example:

```
Client#show ip route
Codes: C - connected, S - static, R - RIP, B - BGP
         O - OSPF, D - DHCP, IA - OSPF inter area
         N1 - OSPF NSSA external type 1, N2 - OSPF NSSA external 
type 2
          E1 - OSPF external type 1, E2 - OSPF external type 2
          * - candidate default
Gateway of last resort is 172.16.1.1 to network 0.0.0.0
S* 0.0.0.0/0 [100/0] via 172.16.1.1, ppp0<br>C 172.16.1.1/32 is directly connected, p
C 172.16.1.1/32 is directly connected, ppp0<br>C 172.16.2.1/32 is directly connected, ppp0
C = 172.16.2.1/32 is directly connected, ppp0<br>C = 192.168.2.0/24 is directly connected, yla
          C 192.168.2.0/24 is directly connected, vlan1
```
If you need to use another default route via a different interface, configure the default route via the other interface with a lower administrative distance. Use the command:

```
awplus#ip route <subnet&mask> {<gateway-ip>|<interface>} 
<distance>
```
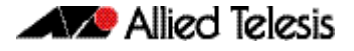

## <span id="page-11-0"></span>Subnet-based NAT and Source and Destination NAT (Double NAT)

Available on AR-Series Firewalls

Version 5.4.7-0.1 adds support for Subnet-based NAT and Source and Destination NAT (also known as Double NAT).

Subnet-based NAT translates just the network portion of a packet's source or destination IP address to a different network address—the host portion of the address is unchanged. There is a one-to-one mapping from addresses in one subnet to the other. Subnet-based NAT allows a user to perform NAT translation on all hosts between two network entities. Configuring a NAT rule with the netmap option, you can modify the source subnet or destination subnet for a range of addresses.

Source and Destination NAT allows the firewalls to translate both the source address and the destination address of incoming and outgoing connections. To configure it, the usual NAT rules are used with port forwarding and masquerade options.

For more information and configuration details, see the new [Firewall and Network](http://www.alliedtelesis.com/documents/firewall-and-network-address-translation-feature-overview-and-configuration-guide)  [Address Translation Feature Overview and Configuration Guide](http://www.alliedtelesis.com/documents/firewall-and-network-address-translation-feature-overview-and-configuration-guide). This Guide also covers Source-based NAT, configuring NAT loopback with DMZ, configuring Static NAT with proxy ARP, and configuring a range of firewall functionality.

## <span id="page-11-1"></span>Additional encryption options for OpenVPN data channel

### Available on AR-Series Firewalls

Version 5.4.7-0.1 enables you to select AES-128 or AES-256 as the encryption algorithm for the OpenVPN data channel. Previously, only AES-128 was available.

Version 5.4.7-0.1 also enables you to select SHA1 or SHA256 as the data channel authentication digest.

To select the encryption algorithm, use the following command in interface mode for the desired tunnel:

awplus(config-if)#tunnel openvpn cipher [aes128|aes256]

The default is AES-128.

To select the authentication digest, use the following command in interface mode for the desired tunnel:

awplus(config-if)#tunnel openvpn authentication [sha1|sha256]

#### The default is SHA1.

You need to configure clients to use the same algorithms as configured on the server.

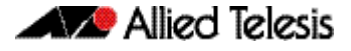

## <span id="page-12-0"></span>Increased number of concurrent VPN tunnels on AR4050S firewalls

Version 5.4.7-0.1 supports up to 1000 concurrent VPN tunnels on AR4050S firewalls.

By default, client keys are renegotiated after an hour. This can be changed on all AR-series firewalls by using the following command in interface mode for the desired tunnel:

awplus(config-if)#tunnel openvpn expiry-seconds <0-4294967295>

Version 5.4.7-0.1 includes a new option of 0 seconds, which means that keys are not renegotiated after the VPN is formed. Otherwise, setting the expiry-seconds to a non-zero timer value will cause a rekey when that time is exceeded.

If you intend to use greater than 100 concurrent tunnels on an AR4050S, we recommend you change to rekeying based on data usage per VPN tunnel instead of timer-based rekeying. Each VPN tunnel will then independently rekey once it reaches the data limit. This prevents all tunnels from rekeying at the same time.

To rekey based on data usage per VPN, use the following command in interface mode for the desired tunnel:

awplus(config-if)#tunnel openvpn expiry-bytes <0-4294967295>

A value of 0 bytes means that keys are not renegotiated after the VPN is formed. To return to default timer-based renegotiation, use the following command:

awplus(config-if)#no tunnel openvpn expiry-bytes

## <span id="page-12-1"></span>Shaping bridged traffic with the traffic control feature

Available on AR-Series Firewalls.

Version 5.4.7-0.1 makes it possible for users to explicitly enable traffic control for bridged traffic per bridge interface.

Previously, traffic control was enabled by default on all bridge interfaces, which caused performance loss with heavy bridged traffic when traffic control or Unified Threat Management (UTM) features were configured.

Now, traffic control is disabled by default for bridged traffic. To enable it, use the following new command in interface mode for the desired bridge:

### awplus(config-if)#l3-filtering enable

We do not recommend shaping bridged traffic on firewalls that are running Unified Threat Management (UTM) features, because both Traffic Control and UTM features require significant CPU resources.

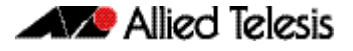

## <span id="page-13-0"></span>Disabling MAC-learning on bridges

Available on AR-Series Firewalls

Version 5.4.7-0.1 supports disabling of FDB MAC address learning on bridges. In some circumstances, FDB MAC address learning on a software-based router bridge is not useful, and it is better to flood the traffic within interfaces associated with the bridge instance, to ensure the traffic reaches its destination.

To turn learning on and off, use the new mac-learning command for the desired bridge interface. For example, to turn off learning on bridge 2, use the following commands:

```
awplus(config)#interface br2
awplus(config-if)#no mac-learning
```
#### To turn on learning on bridge 2:

awplus(config)#interface br2 awplus(config-if)#mac-learning

Learning is enabled by default.

## <span id="page-13-1"></span>Allowing partial sessions through the firewall

Available on AR-Series Firewalls

With version 5.4.7-0.1, firewall rules now have an optional "no-state-enforcement" option. This option should only be used when asymmetric routing design causes the firewall to only see partial sessions, and therefore the firewall may block required traffic. When the firewall detects an out-of-sequence session, it tracks the session from that point onwards.

This option is only applicable to firewall rules, not NAT rules.

This option should only be used if there is no way to resolve the routing issues by changing the network topology to ensure the firewall can see and track sessions in their entirety.

To specify the option, use the new **no-state-enforcement** option in the following command:

awplus(config-firewall)#rule {permit|deny|reject|log} <*application\_name*> from <*source\_entity*> to <*destination\_entity*> [no-state-enforcement]

## <span id="page-14-0"></span>Enhanced logging of firewall Unified Threat Management (UTM) events

Available on AR4050S and AR3050S Firewalls

Software version 5.4.7-0.1 expands the number of threat management messages that the AR-series UTM firewalls log. This includes messages from the following features:

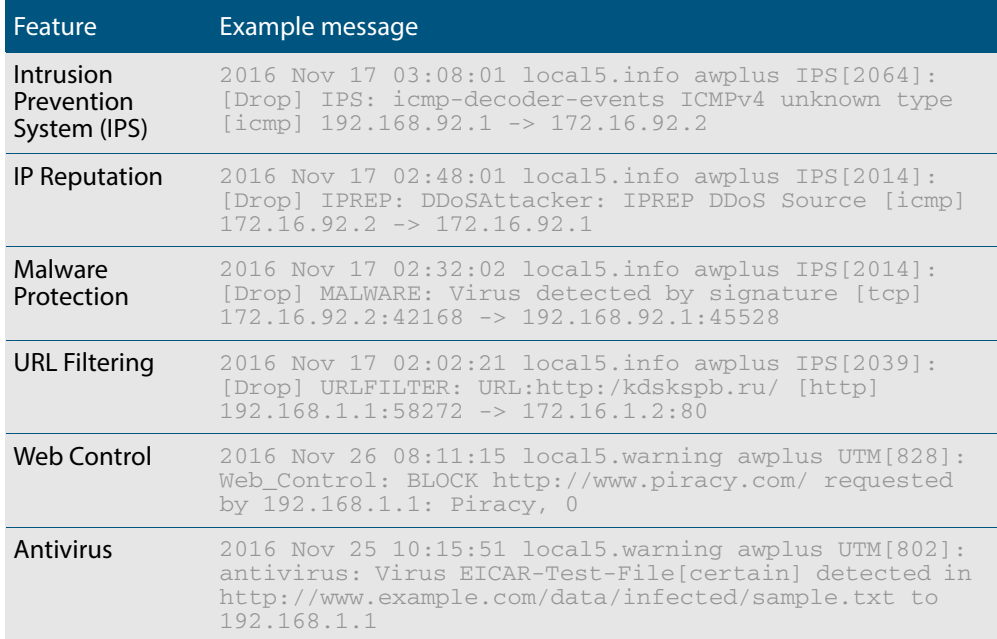

You can also filter all UTM log messages easily, because all UTM messages are now labelled with **facility local5**. You can display all UTM messages by creating a filter as shown in the following table:

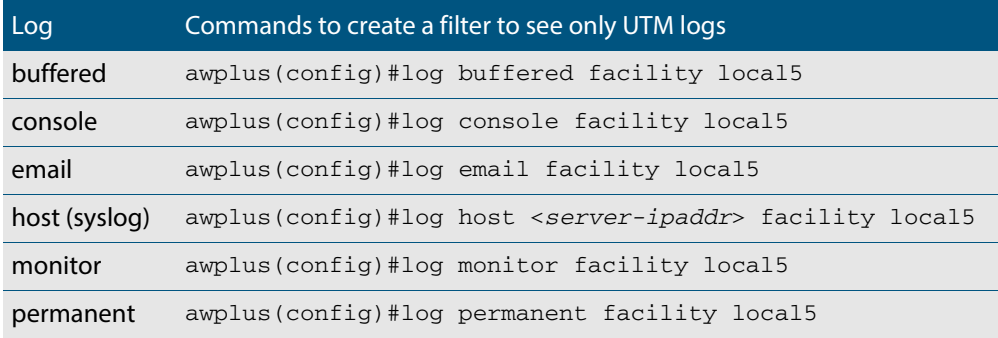

Note that firewall log messages are labelled with **facility kern**.

For IPS, IP reputation, Malware Protection and URL Filtering, **show** command output now displays the number of events that have generated an alert or a packet drop since the last reboot. The following commands display the event count:

- show ips
- show ip-reputation
- show malware-protection
- show url-filter

## <span id="page-15-0"></span>Precision Time Protocol (PTP) and Transparent Clock

Available on IE300 and x930 Series Switches

Version 5.4.7-0.1 supports use of PTP and the Transparent Clock on IE300 Series switches in an IEEE 1588 network, to provide:

- End-to-End delay mechanism
- 1-Step based time stamping mode

Precision Time Protocol (PTP) is an Ethernet or IP-based protocol for synchronizing time clocks on a collection of network devices using a Master/Slave distribution mechanism.

PTP is used for applications that require very high precision timing using Ethernet or Ethernet/IP. For example, Telco applications such as cellular, where not only frequency, but also phase precision is needed in order to control hand-off of mobile phones from one cell tower to the next.

The Transparent Clock feature is used by bridges or routers to assist clocks in measuring and adjusting for packet delay. The transparent clock computes the variable delay as the PTP packets pass through the switch or the router.

For more information and configuration details, see the [Precision Time Protocol &](http://www.alliedtelesis.com/documents/precision-time-protocol-and-transparent-clock)  [Transparent Clock Feature Overview and Configuration Guide](http://www.alliedtelesis.com/documents/precision-time-protocol-and-transparent-clock).

## <span id="page-15-1"></span>Scripting for Video VLAN support

Available on IE500, IE300 and IE200 Series Switches

Version 5.4.7-0.1 adds support for Scripting for Video-VLAN.

Today's distributed video surveillance networks can require a large number of switches, which each connect to a group of cameras. This type of deployment can significantly increase the workload of network administrators, therefore it is desirable to have a mechanism that reduces the effort required to configure each switch.

Designed to ease the administrative burden on the network administrator, Scripting for Video-VLAN is an additional component that can be used with AlliedWare Plus products, without modifying or upgrading the current software. It utilizes existing CLI commands and features, such as the trigger mechanism, to auto-configure an interface when certain devices, such as IP cameras, are detected.

For more information, see the [Scripting for Video-VLAN Feature Overview and](http://www.alliedtelesis.com/documents/scripting-video-vlan-feature-overview-and-configuration-guide)  [Configuration Guide](http://www.alliedtelesis.com/documents/scripting-video-vlan-feature-overview-and-configuration-guide). This guide describes how to customize, distribute, and activate Scripting for Video-VLAN.

## <span id="page-16-0"></span>Hybrid OpenFlow™ and OpenFlow™ Local Port

Available on x930, x510, x510L, IX5, DC2552XS/L3, x310, x230, GS900MX/MPX and XS900MX Series Switches

Version 5.4.7-0.1 adds support for the following extensions to the OpenFlow protocol:

- A new type of OpenFlow protocol port, the hybrid port, is supported. Hybrid ports allow for a number of VLANs on a port using OpenFlow technology, to be reserved for management purposes. Only tagged traffic on explicitly defined VLANs will be treated as legacy traffic, all other traffic will be treated as OpenFlow technology Controller traffic. Note that AMF traffic on specially reserved VLANs will also be treated as legacy (that is, AMF) traffic, and not as OpenFlow protocol traffic.
- The local port has been supported. This allows OpenFlow protocol rules with an input port or output port specified as Local. The purpose of this is to allow the OpenFlow protocol to control traffic to and from the network stack of the switches operating under the OpenFlow specification.

The local port manifests itself as an interface called "of0" in the switch. The of0 interface can have IP addresses assigned to it, and can also have sub-interfaces added to it based on VLAN ID.

For more information and configuration details, see the [OpenFlow Feature Overview and](http://www.alliedtelesis.com/documents/openflow-feature-overview-and-configuration-guide)  [Configuration Guide](http://www.alliedtelesis.com/documents/openflow-feature-overview-and-configuration-guide).

Version 5.4.7-0.1 also removes support for some features:

- The hairpin link is no longer supported. When upgrading from  $5.4.6-2.x$  or earlier to 5.4.7-0.1 or later, special care will have to be taken if a hairpin link is present. Please contact Allied Telesis Support for assistance on this.
- AMF quest nodes on ports using the OpenFlow protocol are no longer supported.

## <span id="page-16-1"></span>Ethernet Ring Protection Switching (G.8032)

Available on x930, x510, x510L, IX5, IE500, IE300 and IE200 Series Switches

Version 5.4.7-0.1 adds support for G.8032 Version 2 February 2012 edition.

G.8032 is an International Telecommunication Union (ITU) standard for Ethernet Ring Protection Switching (ERPS). It prevents loops on a per-VLAN basis with networks that are wired in a simple ring topology, and (with G.8032 Version 2) multiple ring and ladder topologies.

G.8032 offers a rapid detection and recovery time if a link or node fails, in the order of 50 ms, depending on configuration.

For more information and configuration details, see the [G.8032 Ethernet Ring Protection](http://www.alliedtelesis.com/documents/g8032-ethernet-ring-protection-switching-feature-overview-and-configuration-guide)  [Switching Feature Overview and Configuration Guide](http://www.alliedtelesis.com/documents/g8032-ethernet-ring-protection-switching-feature-overview-and-configuration-guide).

## <span id="page-17-0"></span>Automatic enabling of SLAAC for IPv6

Available on all AlliedWare Plus devices that support IPv6.

From version 5.4.7-0.1 onwards, Stateless Address Autoconfiguration (SLAAC) is automatically configured on an interface when you enter any of the following commands:

- ipv6 enable
- ipv6 address
- ipv6 address dhcp

With SLAAC, the device automatically configures an IPv6 address on the interface, based on prefix information that the device receives in a Router Advertisement. The device also automatically generates a link-local address in EUI-64 format.

Prior to 5.4.7-0.1, it was necessary to enter the command **ipv6 address autoconfig** to enable SLAAC on an interface. From 5.4.7-0.1 onwards, using this command is unnecessary and not recommended.

If you need to disable SLAAC without disabling IPv6 on an interface, you can use the following new command:

awplus(config-if)#no ipv6 nd accept-ra-pinfo

This command stops the device from processing prefix information (routes and addresses) from received Router Advertisements.

Similarly, you can disable EUI-64 link-local address generation on an IPv6-enabled interface by using the following new command:

awplus(config-if)#no ipv6 eui64-linklocal

After disabling SLAAC and EUI-64 link-local address generation, you can assign an address manually, by using the following command:

awplus(config-if)#ipv6 address <*ipv6-address*>

Note that if you configure a non-EUI-64 address on an interface, you need to disable SLAAC as above. Otherwise the interface will get an EUI-64 address as well as the configured address.

## <span id="page-17-1"></span>Creating a host key for SSH automatically when replacing devices

Available on all AlliedWare Plus devices

From version 5.4.7-0.1 onwards, if the SSH service is enabled on a device and that device detects that the host key is missing, the device generates a new host key automatically instead of terminating SSH.

This means users can replace a failed device and copy the old device's configuration onto the replacement device, so this enhancement makes it easier to remotely access the replacement device.

The auto-generated host key will use RSA with 1024-bit key generation by default, except for x930 series switches in secure mode, which use ECDSA with a curve length of 384.

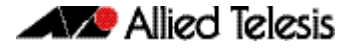

If you need to replace an x930 series switch in secure mode and copy its existing configuration file, please use the following steps:

- 1. copy the configuration file to the flash file system of the new device, then
- 2. set the copied file as the boot configuration file, then
- 3. reboot the new device.

Because the hostkey is new on the device, if a remote user tries to connect to the new device with existing SSH credentials, the SSH client will notice that the hostkey for the device is different and may give a warning. The warning will include a selection option to replace the old hostkey, or instructions on how to do this. Follow the client's selection option or instructions.

For example, a Linux client displays the following warning.

```
@@@@@@@@@@@@@@@@@@@@@@@@@@@@@@@@@@@@@@@@@@@@@@@@@@@@@@@@@@@
@ WARNING: REMOTE HOST IDENTIFICATION HAS CHANGED! @
@@@@@@@@@@@@@@@@@@@@@@@@@@@@@@@@@@@@@@@@@@@@@@@@@@@@@@@@@@@
IT IS POSSIBLE THAT SOMEONE IS DOING SOMETHING NASTY!
Someone could be eavesdropping on you right now (man-in-the-
middle attack)!
It is also possible that a host key has just been changed.
The fingerprint for the RSA key sent by the remote host is
55:7d:82:00:7e:6f:ac:ac:de:1c:f1:53:08:51:1c:68.
Please contact your system administrator.
Add correct host key in /Users/fergus/.ssh/known_hosts to get 
rid of this message.
Offending RSA key in /Users/fergus/.ssh/known_hosts:12
RSA host key for 192.168.1.1 has changed and you have requested 
strict checking.
Host key verification failed.
```
## <span id="page-18-0"></span>Dynamic changes to QoS policy maps and VLAN access maps

Available on SBx8100 Series, SBx908, DC2552XS/L3, x930 Series, x610 Series, x510 Series, IX5- 28GPX, x310 Series, x230 Series, IE510-28GSX-80, IE300 Series, and IE200 Series switches

Version 5.4.7-0.1 enables you to modify the following Quality of Service elements even when they are already attached to interfaces:

- class maps
- policy maps
- hardware ACLs that are attached to QoS policy maps
- hardware ACLs that are attached to VLAN access maps (when they are attached to a VLAN through a VLAN filter)

Previously, you had to detach these elements from the interface before modifying them.

This enhancement makes it simpler to modify QoS configurations, and prevents traffic from being incorrectly classified during the period between removing a rule and reapplying the changed rule.

## <span id="page-19-0"></span>Deleting files from all VCStack members

Available on all stackable AlliedWare Plus switches

Version 5.4.7-0.1 introduces a simple method to delete files from all members of a stack.

To do this, use the following new command:

```
awplus#delete stack-wide force [recursive] <name>
```
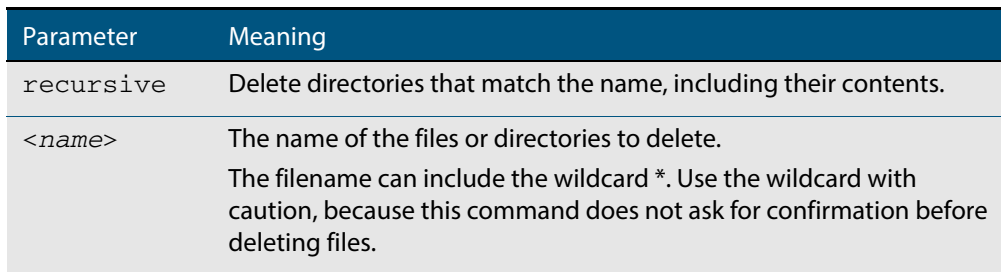

This a non-interactive command, so if the specified file or files exist, they are deleted without question or warning. This is indicated by the mandatory **force** parameter.

You can use this command within an AMF working set.

**Examples** To delete a file test.scp that is located in Flash memory on all stack members, use the command:

awplus#delete stack-wide force test.scp

To remove directories output1 and output2 from an external card on all stack members, use the command:

awplus#delete stack-wide force recursive card:output\*

## <span id="page-19-1"></span>VCStack via RJ-45 ports on XS900MX series switches

Version 5.4.7-0.1 enables the CentreCOM XS900MX Series switches to stack two units using RJ-45 copper ports, as well as SFP+ ports. As the units house a mix of copper and fiber ports, this provides flexibility in which ports are used for stacking, and which remain available for network connectivity.

To enable an RJ-45 copper port to become a stacking port, you must first configure its interface for stacking, using the following command:

awplus(config-if)#stackport

Therefore, you can now use either of the following cables to stack XS900MX Series switches:

- AT-SP10TW1-1 meter SFP+ direct attach cable.
- RJ-45 cable copper cable Cat 6a or above

The stacking cables must form a ring, for example as shown in the diagram below, which shows stacking through RJ-45 ports 1 and 2:

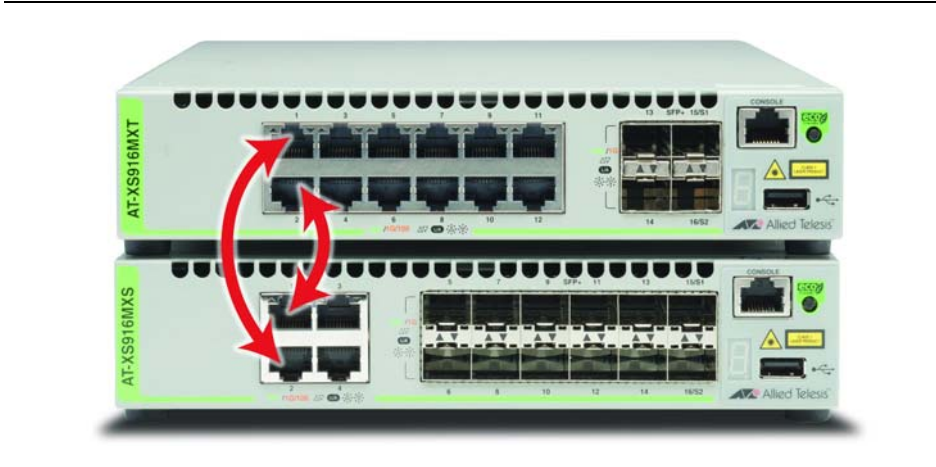

## <span id="page-20-0"></span>4-Unit VStack on FS980M series switches

Version 5.4.7-0.1 enables the CentreCOM FS980M Series switches to stack up to 4 units using front-port stacking, providing 4Gbps bandwidth. The FS980M Series have four 1GbE SFP ports, two of which may be used for stacking instead of network connectivity.

Use the AT-SP10TW1-1 meter SFP direct attach cable to stack FS980M Series switches.

In a stack of four FS980M/28, connect the cables as follows:

- port1.0.28 <--> port2.0.27
- port2.0.28 <--> port3.0.27
- port3.0.28 <--> port4.0.27
- port4.0.28 <--> port1.0.27

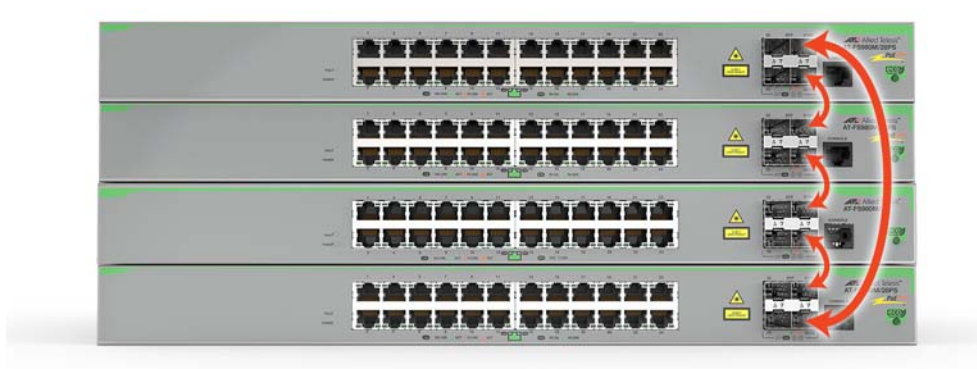

## <span id="page-21-0"></span>Dynamic VLAN assignment of multiple supplicants via port authentication on FS980M series switches

Version 5.4.7-0.1 enables port authentication to assign different VLANs to different supplicants downstream of the same port on FS980M series switches. This applies to 802.1x, MAC-based and web-based port authentication. This feature was previously only available on x210, x230, x310, x510, x600, x610 and x930 switches.

### Figure 1: Dynamically assign multiple VLANs to one port

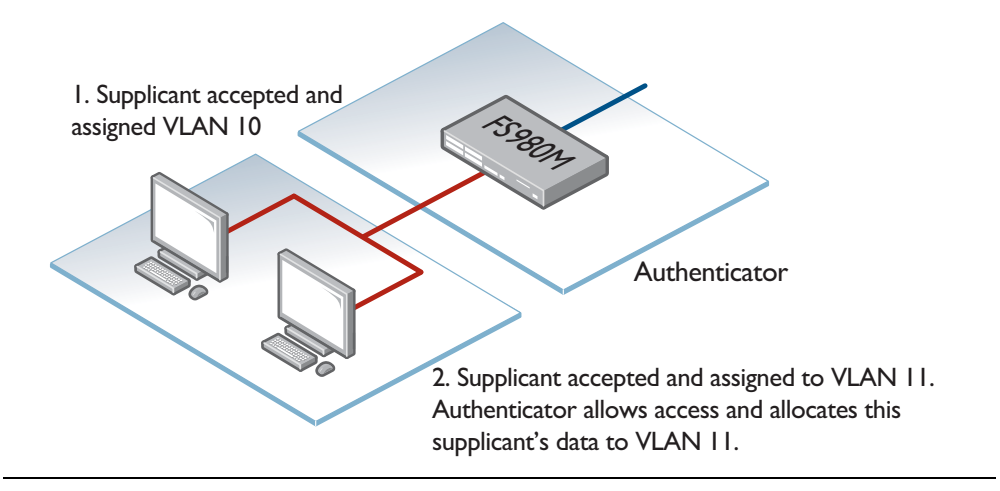

On FS980M series switches, you cannot use this feature and VLAN classifier rules on the same port. VLAN classifier rules enable you to create Protocol-based VLANs.

FS980M series switches also do not support using IP subnet-based VLANs at the same time as dynamic VLAN assignment of multiple supplicants.

### Configuring dynamic VLAN assignment

### Step 1: Enable dynamic VLAN configuration on the switch

### On the switch, use the command:

awplus(config-if)#auth dynamic-vlan-creation rule permit type multi

### Step 2: Use RADIUS attributes to specify the desired VLAN

Configure your RADIUS server to reply in Access-Accept packets with the attributes in the following table. The desired VLAN is specified with the Tunnel-Private-Group-ID attribute.

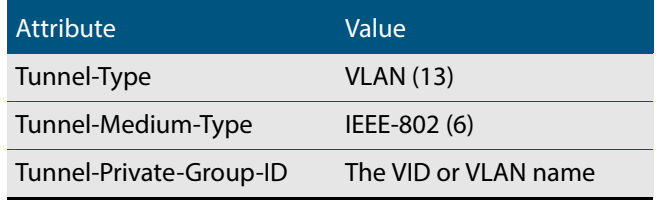

Valid supplicants' packets will be assigned to the desired VLAN after port authentication.

## <span id="page-22-0"></span>Changes to display of ports on SBx81CFC960

With version 5.4.7-0.1, on a CFC960 control card running silicon profile 3 with stacking disabled, the front ports on the card are now displayed in output of various **show interface** commands. Previously, they were not displayed.

These ports cannot be used as network ports with silicon profile 3 (only as stacking ports), so they are displayed with a status of "err-disabled". The output of the **show interface errdisable** command will show that they are not supported by silicon profile 3.

## <span id="page-22-1"></span>BPDU forwarding on SBx908 and SBx8100 switches

Version 5.4.7-0.1 enables SBx908 and SBx8100 series switches to forward STP BPDU frames even when STP is disabled. This may be needed for correct STP operation in complex networks.

To configure a switch to forward BPDU frames, use the command:

```
awplus(config)#spanning-tree bpdu {forward|forward-untagged-
vlan|forward-vlan}
```
To configure a switch to discard BPDU frames (the default setting), use the command:

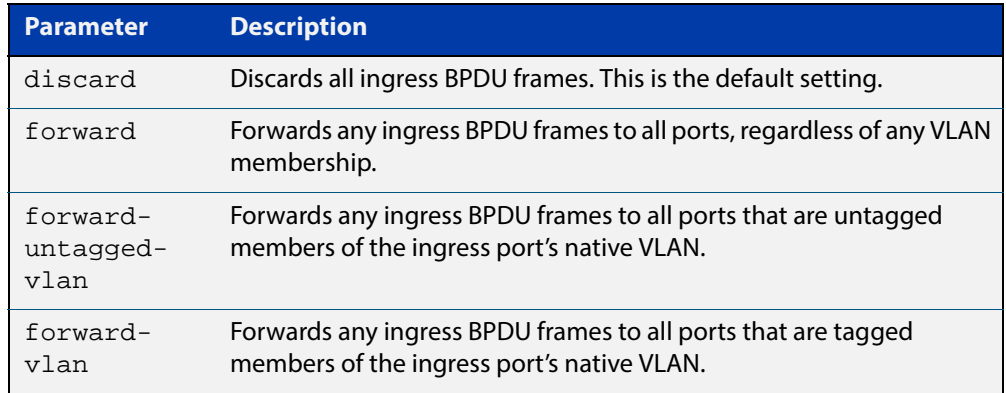

awplus(config)#spanning-tree bpdu discard

You must disable STP with the **no spanning-tree rstp enable** command before you can use this command.

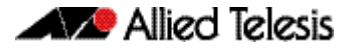

## <span id="page-23-0"></span>MIB object and type change for SP10ZR80/I

The Allied Telesis SP10ZR80/I is a hot-pluggable 10Gbps small form factor transceiver module.

Prior to version 5.4.7, the SP10ZR80/I displayed "unknown" for the transceiver type in the output from the **show system pluggable** command. It will now show "10GBASE-ZR", as shown in the Type field of the following example output.

```
awplus#show system pluggable
System Pluggable Information
Port Vendor Device Serial Number Datecode Type
--------------------------------------------------------------------
1.0.25 ATI AT-SP10ZR80/I 04780R124700005 121126 10GBASE-ZR
--------------------------------------------------------------------
```
The SP10ZR80/I now has a atPortInfoTransceiverType OID of sfpp-zr(40).

## <span id="page-23-1"></span>Extended hardware switching on x310 Series switches

Version 5.4.7-0.1 enables x310 Series switches to hardware-switch individual hosts in remote networks that are not covered by any routes in the hardware route table. Previously, x310 switches routed packets via the CPU if they were destined to remote networks that were not added to the IP route table in hardware.

To enable the extended hardware switching, use the following new command:

awplus(config)#fib cache-remote-host

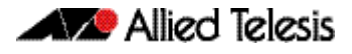

## <span id="page-24-0"></span>**Important Considerations Before Upgrading**

## <span id="page-24-1"></span>Changes to OpenFlow support

Applies to x930, x510, x510L, IX5, DC2552XS/L3, x310, x230, GS900MX/MPX and XS900MX Series Switches

Version 5.4.7-0.1 removes support for some OpenFlow features:

- The hairpin link is no longer supported; the hybrid port is instead (see "Hybrid [OpenFlow™ and OpenFlow™ Local Port" on page 15\)](#page-16-0). When upgrading from 5.4.6-2.x or earlier to 5.4.7-0.1 or later, special care will have to be taken if a hairpin link is present. Please contact Allied Telesis Support for assistance on this.
- AMF quest nodes on ports using the OpenFlow protocol are no longer supported.

## <span id="page-24-2"></span>Traffic Control is disabled by default for bridged traffic

#### Applies to AR-Series Firewalls

On AR-series firewalls, version 5.4.7-0.1 makes it possible for users to explicitly enabled traffic control for bridged traffic per bridge interface.

Previously, traffic control was enabled by default on all bridge interfaces, which caused performance loss with heavy bridged traffic when traffic control or Unified Threat Management (UTM) was configured.

Now, traffic control is disabled by default for bridged traffic. To enable it, use the following new command in interface mode for the desired bridge:

#### awplus(config-if)#l3-filtering enable

We do not recommend shaping bridged traffic on firewalls that are running Unified Threat Management (UTM) features, because both Traffic Control and UTM require significant CPU resources.

## <span id="page-24-3"></span>Traffic Shaping commands have been deleted

### Applies to AR3050S and AR4050S Firewalls

On AR4050S and AR3050S UTM firewalls, earlier releases deprecated Traffic Shaping and replaced it with Traffic Control. In version 5.4.7-0.1, Traffic Shaping commands have been deleted.

If you are running Traffic Shaping and you want to upgrade to 5.4.7-0.x from 5.4.5-x.x or an earlier version, upgrade to a 5.4.6-x.x version first and then save your configuration. AlliedWare Plus will convert your configuration automatically to a Traffic Control configuration.

See the [Traffic Control Feature Overview and Configuration Guide](http://www.alliedtelesis.com/documents/traffic-control-feature-overview-and-configuration-guide) for Traffic Control configuration details.

## <span id="page-25-0"></span>Reduction in number of IPv4 unicast/multicast route entries with some SBx8100 silicon profiles

Applies to SBx8100 switches

Version 5.4.7-0.1 reduces the total number of available IPv4 unicast/multicast route entries in the system by 4, when running silicon profiles default, profile1, or profile2.

## <span id="page-25-1"></span>Using the switch GUI with TACACS+ command authorization

### Applies to AlliedWare Plus switches

If the switch GUI is being used when TACACS+ command authorization is enabled, from version 5.4.7-0.1 onwards, you need to configure the server to authorize the command **snmp-server configure-for-gui-access** for the GUI user.

In addition, the switch GUI uses a lot of standard CLI commands for its internal operation. This means that a user of the GUI will generally be limited to the same kind of operations they are limited to on the CLI. However, some GUI functionality is implemented using alternative mechanisms like SNMP and TFTP. This functionality will not be covered by command authorization.

This new requirement does not apply to the GUI on AR-series firewalls.

## <span id="page-25-2"></span>Changes to NTP configuration in AMF networks

Applies to all AlliedWare Plus devices

From version 5.4.7-0.1 onwards, the behavior of NTP has changed in AMF networks.

Previously, you needed to configure at least one external NTP server on only one of your AMF masters. Directly-connected nodes would also automatically NTP peer with each other.

Now all AMF nodes will only automatically receive time from the AMF master's NTP server. Nodes no longer peer with directly connected nodes. NTP now also synchronizes faster with the AMF master.

You now need to configure at least one external NTP server on all AMF masters in your network to ensure accurate logging, and consistent timestamps between all AMF nodes. Configuration of three or more NTP servers is considered best practice. Configured servers do not need to be the same between AMF Masters. One option is to use the pool of NTP servers provided by the NTP Pool Project ([www.pool.ntp.org\)](www.pool.ntp.org).

In some networks, the AMF masters may not have a path to such NTP servers. This may be due to ensuring the AMF masters and core of the network are locked down with no internet access. If so, a local NTP server, or AMF node which does have internet access, can be configured as the desired NTP server.

In this situation, configure the AMF masters to use the local server or other AMF node as its NTP server. Ensure the AMF Masters have IP reachability to the NTP server's address.

When you have multiple AMF masters, the AMF masters will act as NTP peers of each other, and other nodes will use the AMF masters as NTP servers. This happens automatically; you do not have to configure it.

## <span id="page-26-0"></span>DC2552XS/L3 reboot history now stored in NVS

Applies to DC2552XS/L3 switches

When you upgrade a DC2552XS/L3 switch from 5.4.5-x.x or earlier to 5.4.7-0.1 or 5.4.6-x.x, the switch's reboot history is reset. The ongoing reboot history will be stored in NVS. If you need to view the previous reboot history, see the file reboot.log in the Flash file system.

## <span id="page-26-1"></span>Bootloader compatibility for SBx81CFC960

Applies to SBx8100 Series switches

On the AT-SBx81CFC960, please check your bootloader and current software version before you upgrade to AlliedWare Plus software version 5.4.6 or later.

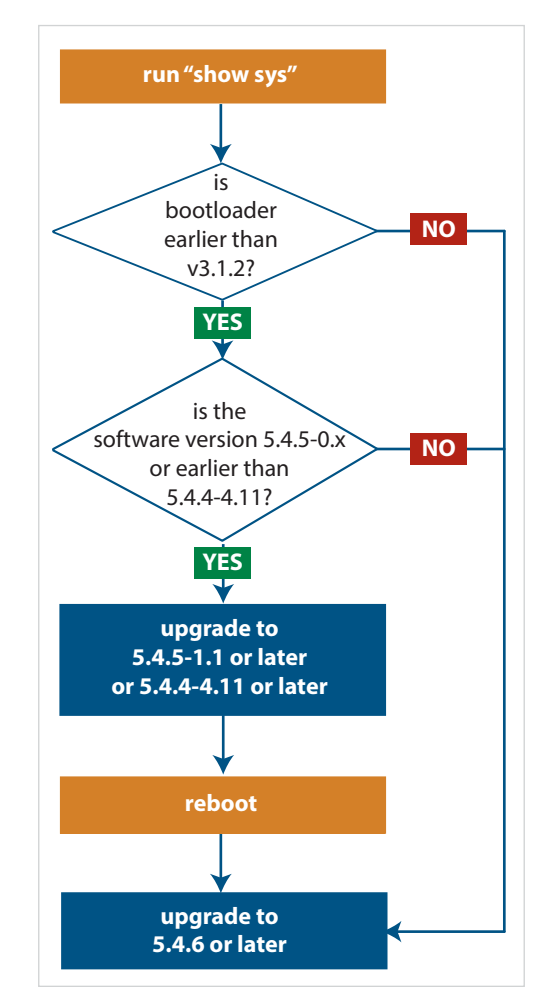

If your bootloader is older than 3.1.2, you can only upgrade to 5.4.6 or later from the following software versions: ▶ 5.4.5-1.1 or higher

- (including 5.4.5-2.x and 5.4.5-3.x)
- ▶ 5.4.4-4.11 or higher

If your bootloader is older than 3.1.2, your switch must be running one of the above versions when you upgrade to 5.4.6 or later.

### **Note that you cannot upgrade to 5.4.6 or later directly from 5.4.5-0.x.**

To see your bootloader and current software version, check the "Bootloader version" and "Software version" fields in the command: **awplus# show system**

If you experience issues when upgrading, please contact your Allied Telesis support team. See our website at alliedtelesis.com/support.

## <span id="page-27-0"></span>Licensing

Applies to SBx908 and SBx8100 Series switches

From software version 5.4.4-0.4 onwards, AlliedWare Plus software releases need to be licensed for SBx908 and SBx8100 switches.

If you are upgrading to 5.4.7-0.x on your SBx908 or SBx8100 switch, please ensure you have a 5.4.7 license on your switch. To obtain a license, contact your authorized Allied Telesis support center. You will need to provide the MAC addresses of the switches you want to license. For details, see:

- ["Licensing this Software Version on an SBx908 Switch" on page 32](#page-33-0) and
- ["Licensing this Software Version on an SBx8100 Series Switch Control Card" on](#page-35-0)  [page 34](#page-35-0).

## <span id="page-27-1"></span>Upgrading a VCStack with reboot rolling

### Applies to all stackable AlliedWare Plus switches

This version supports VCStack "reboot rolling" upgrades. With the **reboot rolling** command, you can reduce downtime when upgrading a VCStack. You can use the **reboot rolling** command to upgrade to 5.4.7-0.1 from:

- 5.4.6-0.x, or
- 5.4.6-1.x, or
- $5.4.6 2.x$ , or
- 5.4.5-x.x, or
- 5.4.4-1.x or later.

To use reboot rolling, first enter the **boot system** command, which will install the new release file on all stack members. Then enter the **reboot rolling** command. Note that reboot rolling is not supported on SBx8100.

You cannot use rolling reboot to upgrade directly to 5.4.7-0.1 from 5.4.4-0.x or earlier versions.

## <span id="page-27-2"></span>Forming or extending a VCStack with autosynchronization

### Applies to all stackable AlliedWare Plus switches

If you create a VCStack from switches that are running different software versions, autosynchronization ensures that all members will run the same software version when they boot up. Auto-synchronization is supported between 5.4.7-0.1 and:

- 5.4.6-2.x, and
- 5.4.6-1.2 and all later 5.4.6-1.x versions.

It is not supported between 5.4.7-0.1 and 5.4.6-1.1 or **any** earlier releases.

### If your switch is currently running 5.4.6-1.1 or earlier...

### <span id="page-28-0"></span>On VCStacks

If you are working with a VCStack:

If you want to upgrade an existing VCStack to 5.4.7-0.1, this should not cause any problems. The **boot system** command will automatically copy the new software release to all stack members. Do not reboot any individual stack members after installing the new release - instead reboot the stack as a whole.

If you encounter any errors from the **boot system** command, then check that the release file was copied to all stack members before rebooting. If it was not, then address any problems reported, such as freeing up space in Flash for the new release file, and then repeat the **boot system** command again.

- If a stack is running v5.4.7-0.1, and you connect a switch running 5.4.6-1.1 or earlier to the stack, then the v5.4.7-0.1 software will not be automatically copied over to the newly-added stack member, even if **stack software-auto-synchronize** has been enabled on the stack. Instead, upgrade the switch that is to be added to the stack to v5.4.7-0.1 before you add it to the stack.
- If a stack is running 5.4.6-1.1 or earlier, and you connect a switch running v5.4.7-0.1 to the stack, then the older software cannot be automatically copied over to the newlyadded stack member, even if **stack software-auto-synchronize** has been enabled on the stack. Instead, downgrade the switch that is to be added to the stack to the older release before you add it to the stack.
- If you do boot up a stack with a switch running an incompatible version, the incompatible switch will boot up as a standalone unit. To recover, simply leave the incompatible switch cabled into the stack, log into it, upgrade or downgrade it to the desired release, and reboot the switch.

### On a VCStack Plus Pair of SBx8100 chassis

If you are working with a VCStack Plus, what you need to do depends on whether you are installing a new CFC or a whole new chassis:

If you want to upgrade an existing SBx8100 VCStack Plus system to v5.4.7-0.1, this should not cause any problems. The **boot system** command will automatically copy the new software release to all stack members. Do not reboot any individual CFCs or stack members after installing the new release - instead reboot the stack as a whole.

If you encounter any errors from the **boot system** command, then check that the release file was copied to all CFCs. If it was not, then address any problems reported, such as freeing up space in Flash for the new release file, and then repeat the **boot system** command again.

- If you want to insert a new dual CFC into a chassis that is part of an existing VCStack Plus system, refer to ["Upgrading an SBx8100 chassis or adding a CFC to an SBx8100](#page-29-0)  [chassis"](#page-29-0) below.
- If you want to insert a new SBx8100 chassis into a VCStack Plus system, refer to "On [VCStacks" on page 27](#page-28-0) above.

<span id="page-29-0"></span>**Upgrading an SBx8100 chassis or adding a CFC to an SBx8100 chassis** If you want to upgrade an existing SBx8100 that has two CFCs installed to v5.4.7-0.1, this should not cause any problems. The **boot system** command will automatically copy the new software release to both CFCs. Do not reboot any individual CFCs after installing the new release - instead reboot the chassis as a whole.

If you encounter any errors from the **boot system** command, then check that the release file was copied to both CFCs. If it was not, then address any problems reported, such as freeing up space in Flash for the new release file, and then repeat the **boot system** command again.

If you want to insert a new CFC into a chassis, then:

- If a standalone SBx8100 has a CFC installed that is running 5.4.6-1.1 or earlier, and you add a CFC running v5.4.7-0.1 to the chassis, then the older software cannot be automatically copied over to the newly-added CFC.
- If a standalone SBx8100 has a CFC installed that is running  $v5.4.7$ -0.1, and you add a CFC running 5.4.6-1.1 or earlier to the chassis, then the v5.4.7-0.1 software cannot be automatically copied over to the newly-added CFC.
- If you connect a CFC running an incompatible release to an SBx8100 chassis, you will be unable to log into the added CFC. For example, if the Active CFC is running v5.4.7-0.1 and another CFC joins with 5.4.6-0.x, the error you get is:

```
======
cfc960 login: manager
Password: 
Last login: Thu Mar 23 02:15:21 UTC 2017 on ttyS0
All 1 lines for VR:PVR are busy. Try again later
======
```
To recover from this situation, see ["Upgrading/downgrading a CFC"](#page-29-1) below.

To determine what release a CFC is running without logging in, look for the "Current release filename" console output when the CFC first boots up, e.g.

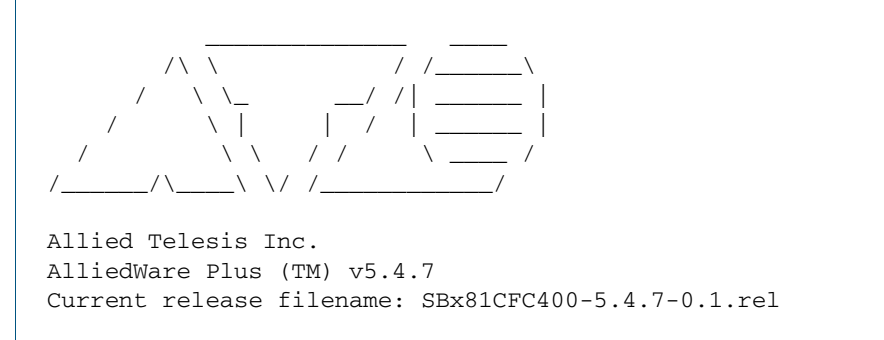

### <span id="page-29-1"></span>**Upgrading/ downgrading a CFC**

If auto-synchronization is not available, you have manually upgrade or downgrade the CFC to match your existing SBx8100. This section describes two different ways to do this:

**Option 1:** Insert the new CFC into the chassis. Load the desired software version onto a USB stick and insert the USB stick into the chassis. Via the bootloader menu (CTRL+B), perform a one-off boot (option 1), select USB, then select the desired software version. Both CFCs should detect each other. Log in and enter **boot system** to ensure the desired software version is set on the new CFC.

**Option 2:** Remove the new CFC if you had already inserted it. Upgrade or downgrade the existing SBx8100 so that it is running the same software version as the new CFC. Reinsert the new CFC. Both CFCs should then detect each other successfully. You can then log in and set the desired software version on both CFCs.

## <span id="page-30-0"></span>AMF software version compatibility

Applies to all AlliedWare Plus devices

We strongly recommend that all nodes in an AMF network run the same software release.

If this is not possible, nodes running version 5.4.7-0.1 are compatible with nodes running:

- $5.4.6 2.x$
- $5.4.6 1.x$
- $5.4.6 0.x$
- $5.4.5-x.x$
- 5.4.4-x.x, and
- 5.4.3-2.6 or later.

If you are using Vista Manager, all nodes must run version 5.4.6-2.3 or later.

## <span id="page-30-1"></span>Upgrading all switches in an AMF network

### Applies to all AlliedWare Plus devices

**This version supports upgrades across AMF networks.** There are two methods for upgrading firmware on an AMF network:

- Reboot-rolling, which upgrades and reboots each node in turn
- Distribute firmware, which upgrades each node, but does not reboot them. This lets you reboot the nodes at a minimally-disruptive time.

You can use either of these methods to upgrade to this software version.

You can use these methods to upgrade to this version from 5.4.3-2.6 and later.

If you are using rolling-reboot, we recommend limiting it to working-sets of 80 nodes or fewer.

In summary, the process for upgrading firmware on an AMF network is:

- 1. Copy the release .rel files for each product family to the media location you intend to upgrade from (Flash memory, SD card, USB stick etc).
- 2. Decide which AMF upgrade method is most suitable.
- 3. Initiate the AMF network upgrade using the selected method. To do this:
	- a. create a working-set of the nodes you want to upgrade
	- b. enter the command **atmf reboot-rolling <location>** or **atmf distributefirmware <location>** where **<location>** is the location of the .rel files.
	- c. Check the console messages to make sure that all nodes are "release ready". If they are, follow the prompts to perform the upgrade.

## <span id="page-31-0"></span>ISSU (In-Service Software Upgrade) on SBx8100 with CFC960

Applies to SBx8100 Series switches

ISSU is available on standalone SBx8100 Series switches with dual CFC960 control cards, and on switches using VCStack Plus™ to create a single virtual unit out of two chassis (where each chassis has a pair of CFC960 control cards). ISSU allows you to upgrade the software release running on the CFCs with no disruption to network traffic passing through the chassis.

You cannot use ISSU to upgrade to 5.4.7-0.1 from any previous software version.

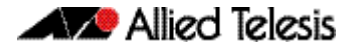

## <span id="page-32-0"></span>**Verifying the Release File for x930 Series Switches**

On x930 Series switches, to ensure that the release file has not been corrupted or interfered with during download, you can verify the release file. To do this, enter Global Configuration mode and enter the following command to verify the SHA256 checksum of the file:

awplus(config)#crypto verify <*filename*> <*hash-value*>

where <hash-value> is the known correct checksum of the file.

This command compares the SHA256 checksum of the release file with the correct checksum for the file.

The correct checksum is listed in the x930-<relnum>.sha256sum file, which is available on the Software Downloads page.

The following command contains the hash for 5.4.7-0.1, so you can simply copy and paste that command into the CLI if you wish to verify the file x930-5.4.7-0.1.rel:

crypto verify x930-5.4.7-0.1.rel e878c83bd4220ca1fde7f9a8f1a3046735fae6a2c40559586527e649929f81e3

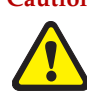

**Caution If the verification fails, the following error message will be generated: "% Verification Failed"**

> **In the case of verification failure, please delete the release file and contact Allied Telesis support.**

All x930 Series switch models run the same release file and therefore have the same checksum. See [Table 1 on page 3](#page-4-1) for a list of models.

## <span id="page-32-1"></span>Verifying the release on subsequent boot-ups

Once the switch has successfully verified the release file, it adds the **crypto verify** command to the running configuration.

If the switch is in secure mode, it will verify the release file every time it boots up. To do this, it runs the **crypto verify** command while booting. Therefore, you need to copy the **crypto verify** command to the startup configuration, by using the command:

awplus#copy running-config startup-config

If the **crypto verify** command is not in the startup configuration, the switch will report a verification error at bootup.

If there is a verification error at bootup, the switch produces an error message and finishes booting up. If this happens, run the **crypto verify** command after bootup finishes, to verify the running release file. If verification of the running release file fails, delete the release file and contact Allied Telesis support.

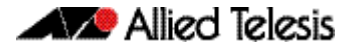

## <span id="page-33-0"></span>**Licensing this Software Version on an SBx908 Switch**

Release licenses are applied with the **license certificate** command, then validated with the **show license** or **show license brief** commands. Follow these steps:

- [Obtain the MAC address for a switch](#page-33-1)
- [Obtain a release license for a switch](#page-33-2)
- [Apply a release license on a switch](#page-33-3)
- [Confirm release license application](#page-34-0)

### <span id="page-33-1"></span>**Step 1: Obtain the MAC address for a switch**

A release license is tied to the MAC address of the switch.

Switches may have several MAC addresses. Use the **show system mac license** command to show the switch MAC address for release licensing:

```
awplus#show system mac license
MAC address for licensing:
eccd.6d9d.4eed
```
### <span id="page-33-2"></span>**Step 2: Obtain a release license for a switch**

Contact your authorized Allied Telesis support center to obtain a release license.

### <span id="page-33-3"></span>**Step 3: Apply a release license on a switch**

Use the **license certificate** command to apply a release license to your switch.

Note the license certificate file can be stored on internal flash memory, or an external SD card, or on a server accessible by the TFTP, SCP or HTTP protocols.

Entering a valid release license changes the console message displayed about licensing:

```
11:04:56 awplus IMI[1696]: SFL: The current software is not licensed.
awplus#license certificate demo1.csv
A restart of affected modules may be required.
Would you like to continue? (y/n): y
11:58:14 awplus IMI[1696]: SFL: The current software is licensed. Exiting 
unlicensed mode.
Stack member 1 installed 1 license
1 license installed.
```
### <span id="page-34-0"></span>**Step 4: Confirm release license application**

On a stand-alone switch, use the commands **show license** or **show license brief** to confirm release license application.

On a stacked switch, use the command **show license member** or **show license brief member** to confirm release license application.

The **show license** command displays the base feature license and any other feature and release licenses installed on AlliedWare Plus switches:

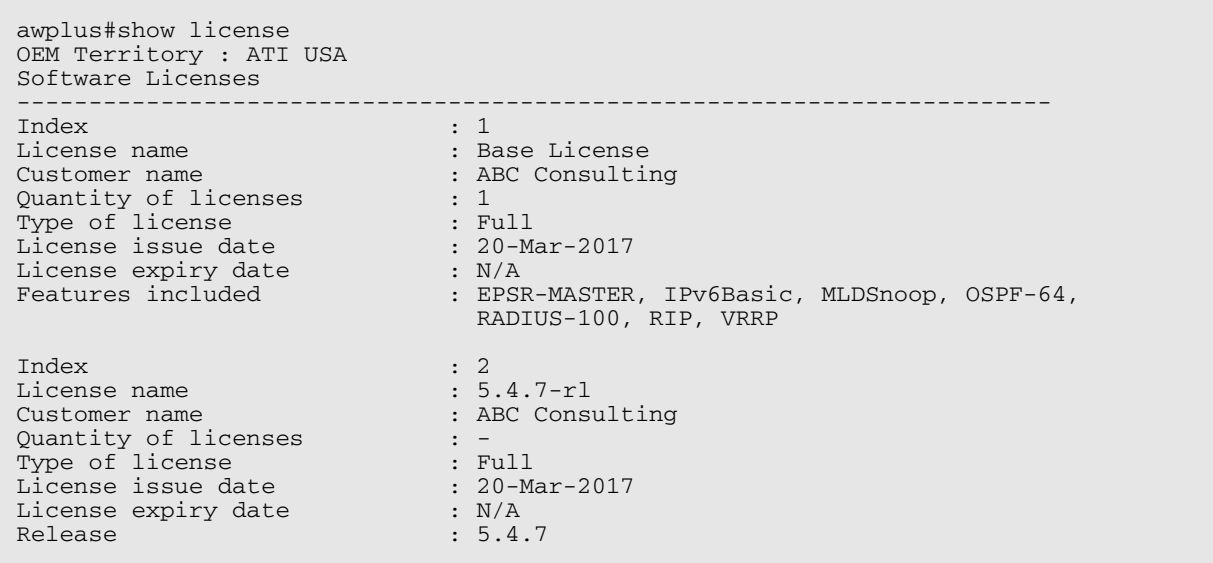

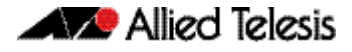

## <span id="page-35-0"></span>**Licensing this Software Version on an SBx8100 Series Switch Control Card**

Release licenses are applied with the **license certificate** command, then validated with the **show license** or **show license brief** commands. Follow these steps:

- [Obtain the MAC address for a control card](#page-35-1)
- [Obtain a release license for a control card](#page-35-2)
- [Apply a release license on a control card](#page-35-3)
- [Confirm release license application](#page-36-0)

If your control card is in a stacked chassis, you do not need to perform these steps on each chassis in the stack, only on the stack master.

If your license certificate contains release licenses for each control card present in a stacked chassis, entering the **license certificate** command on the stack master will automatically apply the release licenses to all the control cards within the stack.

### <span id="page-35-1"></span>**Step 1: Obtain the MAC address for a control card**

A release license is tied to the control card MAC address in a chassis.

Chassis may have several MAC addresses. Use the **show system mac license** command to show the control card MAC address for release licensing. Note the MAC addresses for each control card in the chassis. The chassis MAC address is not used for release licensing. Use the card MAC address for release licensing.

```
awplus#show system mac license
MAC address for licensing:
Card MAC Address
------------------------------------
1.5 eccd.6d9e.3312
                 eccd.6db3.58e7
Chassis MAC Address eccd.6d7b.3bc2
```
### <span id="page-35-2"></span>**Step 2: Obtain a release license for a control card**

Contact your authorized Allied Telesis support center to obtain a release license.

### <span id="page-35-3"></span>**Step 3: Apply a release license on a control card**

Use the **license certificate** command to apply a release license to each control card installed in your chassis or stack.

Note the license certificate file can be stored on internal flash memory, a USB drive, or on a server accessible by the TFTP, SCP or HTTP protocols.

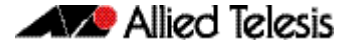

Entering a valid release license changes the console message displayed about licensing:

```
11:04:56 awplus IMI[1696]: SFL: The current software is not licensed.
awplus#license certificate demo1.csv
A restart of affected modules may be required.
Would you like to continue? (y/n): y11:58:14 awplus IMI[1696]: SFL: The current software is licensed. Exiting 
unlicensed mode.
Stack member 1 installed 1 license
1 license installed.
```
### <span id="page-36-0"></span>**Step 4: Confirm release license application**

On a stand-alone chassis, use the commands **show license** or **show license brief** to confirm release license application.

On a stacked chassis, use the command **show license member** or **show license brief member** to confirm release license application.

The **show license** command displays the base feature license and any other feature and release licenses installed on AlliedWare Plus chassis:

```
awplus#show license
OEM Territory : ATI USA
Software Licenses
------------------------------------------------------------------------
Index : 1
License name : Base License
Customer name : ABC Consulting<br>
Quantity of licenses : 1<br>
Type of license : Full
Quantity of licenses : 1
Type of license : Full
License issue date : 20-Mar-2017
License expiry date : N/A
Features included : IPv6Basic, LAG-FULL, MLDSnoop, RADIUS-100
                               Virtual-MAC, VRRP
Index
\begin{tabular}{lllllllll} \texttt{Index} & & \texttt{:} & 2 \\ \texttt{License name} & & \texttt{:} & 5.4.7-r1 \\ \end{tabular}Customer name : ABC Consulting
Quantity of licenses : -
Type of license : Full
License issue date : 20-Mar-2017
License expiry date : N/A
Release : 5.4.7
```
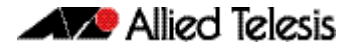

## <span id="page-37-0"></span>**Installing this Software Version**

**Caution: Software versions 5.4.7-x.x require a release license for the SBx908 and SBx8100 switches. Contact your authorized Allied Telesis support center to obtain a license. For details, see:** 

- *["Licensing this Software Version on an SBx908 Switch" on page 32](#page-33-0) and*
- "Licensing this Software Version on an SBx8100 Series Switch Control Card" on [page 34](#page-35-0).

To install and enable this software version, use the following steps:

- 1. Copy the software version file (.rel) onto your TFTP server.
- 2. If necessary, delete or move files to create space in the switch's Flash memory for the new file. To see the memory usage, use the command:

**awplus#** show file systems

To list files, use the command:

**awplus#** dir

To delete files, use the command:

**awplus#** del <*filename*>

You cannot delete the current boot file.

3. Copy the new release from your TFTP server onto the switch.

**awplus#** copy tftp flash

Follow the onscreen prompts to specify the server and file.

4. Move from Privileged Exec mode to Global Configuration mode, using:

**awplus#** configure terminal

Then set the switch to reboot with the new software version. For example, for 5.4.7-0.1, use one of the following commands:

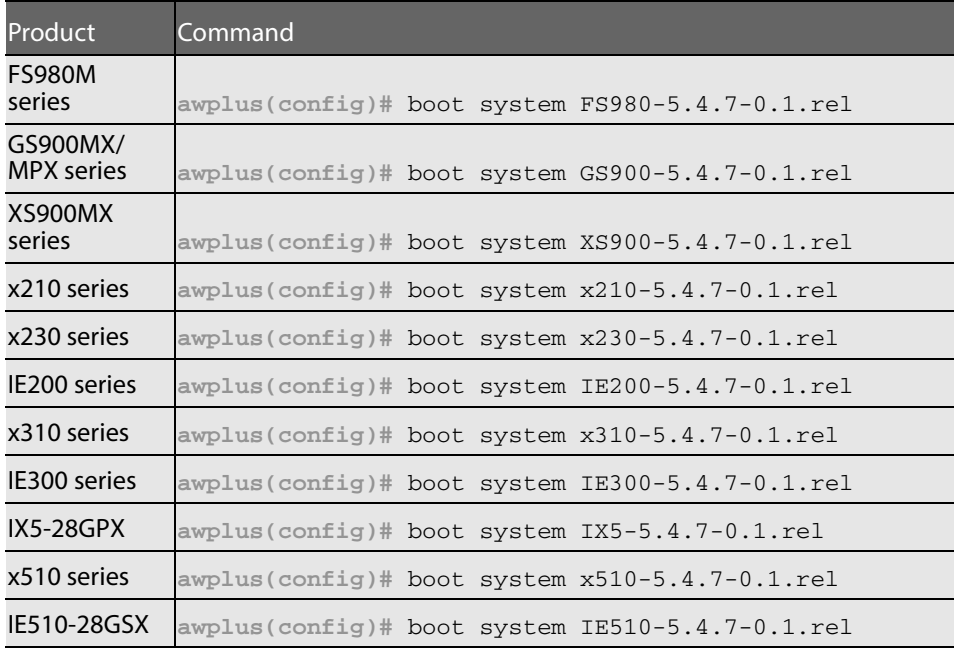

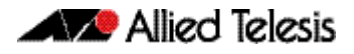

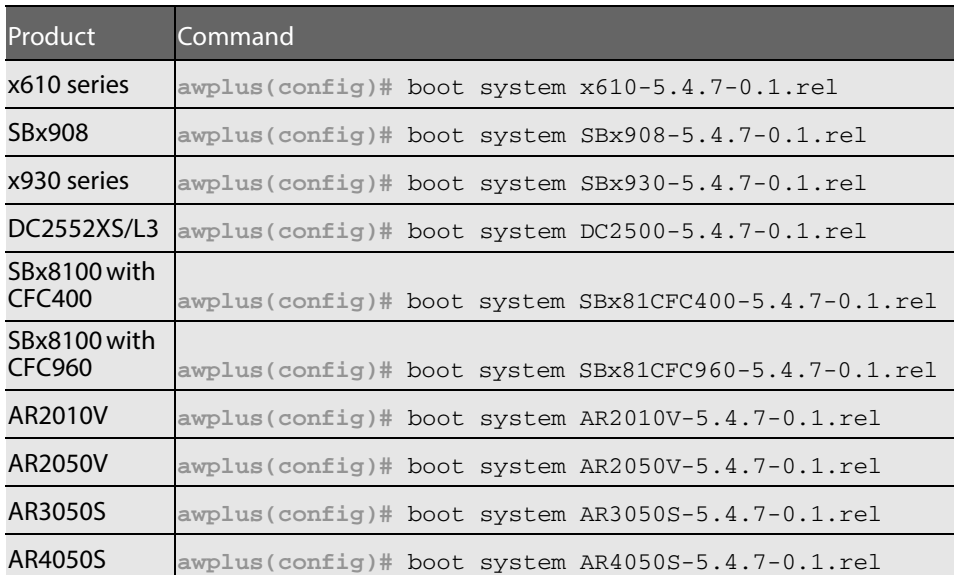

5. Return to Privileged Exec mode and check the boot settings, using:

**awplus(config)#** exit **awplus#** show boot

6. Reboot using the new software version.

**awplus#** reload

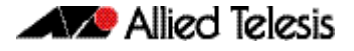

## <span id="page-39-0"></span>**Accessing the AR-Series Firewall GUI**

This section describes how to access the firewall GUI, to manage and monitor your AR-series firewall.

The GUI provides setup of the firewall, enabling the configuration of entities (Zones, Networks and Hosts) and then creating firewall and NAT rules for traffic between these entities. Advanced firewall features can be enabled, configured and customized for a comprehensive security solution, such as Application control and Web control, as well as threat management features such as Intrusion Prevention, Malware protection, and Antivirus. Various other features can be managed through the GUI, and the dashboard provides at-a-glance monitoring of traffic, application use, and threat protection statistics.

If your AR-series firewall came with the GUI pre-installed, perform the following steps to browse to the GUI:

- 1. Connect to any of the LAN switch ports
- 2. Open a web browser and browse to https://192.168.1.1. This is the pre-configured IP address of VLAN1. The default username is *manager* and the default password is friend.

If your AR-series firewall did not come with the GUI pre-installed, perform the following steps through the command-line interface:

- 1. Create one or more IP interfaces and assign them IP addresses, including configuring WAN connectivity. For information about configuring PPP, see the [PPP Feature](http://www.alliedtelesis.com/documents/point-point-protocol-ppp-feature-overview-and-configuration-guide)  [Overview and Configuration Guide](http://www.alliedtelesis.com/documents/point-point-protocol-ppp-feature-overview-and-configuration-guide). For information about configuring IP, see th[e IP](http://www.alliedtelesis.com/documents/ip-feature-overview-and-configuration-guide)  [Feature Overview and Configuration Guide.](http://www.alliedtelesis.com/documents/ip-feature-overview-and-configuration-guide)
- 2. If you plan to enable the firewall functionality, first create a firewall rule to allow traffic from the Update Manager to pass through the firewall. This is needed because ARseries firewalls block all traffic by default. The following figure shows a recommended example configuration, when WAN connectivity is through ppp0:

```
zone public
 network wan
   ip subnet 0.0.0.0/0 interface ppp0
   host ppp0
    ip address dynamic interface ppp0
firewall
 rule 10 permit dns from public.wan.ppp0 to public.wan
  rule 20 permit https from public.wan.ppp0 to public.wan
  protect
```
3. Use the following command to download and install the GUI:

**awplus#** update webgui now

### 4. Enable the HTTP service:

**awplus#** configure terminal

```
awplus(config)# service http
```
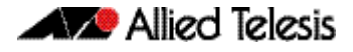

5. Log into the GUI.

Start a browser and browse to the firewall's IP address, using HTTPS. You can access the GUI via any reachable IP address on any interface.

The GUI starts up and displays a login screen. Log in with your username and password.

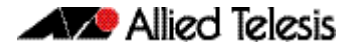

## <span id="page-41-0"></span>**Installing the Switch GUI**

This section describes how to install and set up the java-based GUI for switches. The GUI enables you to monitor and manage your AlliedWare Plus switch from your browser.

To install and run the GUI, you need the following system products and setup:

- PC Platform: Windows XP SP2 and up / Windows Vista SP1 and up
- Browser: (must support Java Runtime Environment (JRE) version 6) Microsoft Internet Explorer 7.0 and up / Mozilla Firefox 2.0 and up

To install the GUI on your switch, use the following steps:

- 1. Copy to the GUI Java applet file (**.jar** extension) onto your TFTP server, SD card or USB storage device.
- 2. Connect to the switch's management port, then log into the switch.
- 3. If necessary, delete or move files to create space in the switch's Flash memory for the new file.

To see the memory usage, use the command:

**awplus#** show file systems To list files, use the command:

**awplus#** dir

To delete files, use the command:

**awplus#** del <*filename*>

You cannot delete the current boot file.

<span id="page-41-1"></span>4. Assign an IP address for connecting to the GUI. Use the commands:

**awplus#** configure terminal

**awplus(config)#** interface vlan1

**awplus(config-if)#**ip address <*address*>/<*prefix-length*>

Where <address> is the IP address that you will subsequently browse to when you connect to the GUI Java applet. For example, to give the switch an IP address of 192.168.2.6, with a subnet mask of 255.255.255.0, use the command:

**awplus(config-if)#** ip address 192.168.2.6/24

5. If required, configure a default gateway for the switch.

**awplus(config-if)#** exit

**awplus(config)#** ip route 0.0.0.0/0 <*gateway-address*>

Where <gateway-address> is the IP address for your gateway device. You do not need to define a default gateway if you browse to the switch from within its own subnet.

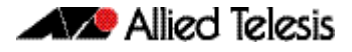

6. Copy the GUI file onto your switch from the TFTP server, SD card, or USB storage device.

**TFTP server**: Use the command:

**awplus#** copy tftp://<*server-address*>/<*filename.jar*> flash:/

**SD card:** use the command:

**awplus#** copy card:/<*filename.jar*> flash:/

**USB storage device**: use the command:

**awplus#** copy usb:/<*filename.jar*> flash:/

where <server-address> is the IP address of the TFTP server, and where <filename.jar> is the filename of the GUI Java applet.

7. Ensure the HTTP service is enabled on your switch. Use the commands:

**awplus#** configure terminal

**awplus(config)#** service http

The HTTP service needs to be enabled on the switch before it accepts connections from a web browser. The HTTP service is enabled by default. However, if the HTTP has been disabled then you must enable the HTTP service again.

8. Create a user account for logging into the GUI.

**awplus(config)#** username <*username*> privilege 15 password <*password*>

You can create multiple users to log into the GUI. For information about the **username** command, see the AlliedWare Plus Command Reference for your switch.

9. Start the Java Control Panel, to enable Java within a browser

On your PC, start the Java Control Panel by opening the Windows Control Panel from the Windows Start menu. Then enter Java Control Panel in the search field to display and open the Java Control Panel.

Next, click on the 'Security' tab. Ensure the 'Enable Java content in the browser' checkbox is selected on this tab.

10. Enter the URL in the Java Control Panel Exception Site List

Click on the 'Edit Site List' button in the Java Control Panel dialog Security tab to enter a URL in the Exception Site List dialog. In the 'Exception Site List' dialog, enter the IP address you configured in [Step 4](#page-41-1), with a http:// prefix.

After entering the URL click the Add button then click OK.

11. Log into the GUI.